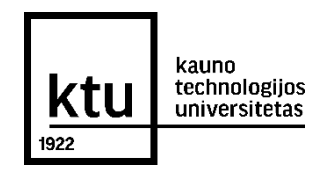

## **KTU ELEKTRONINIŲ STUDIJŲ SUTARČIŲ SUDARYMAS**

**1.** Jei priėmimo prašymą pildėte **priėmimo informacinėje sistemoje**, prisijunkite prie jos ir pasitikrinkite, ar gavote kvietimą studijuoti. Kvietimas Jums atsiunčiamas ir el. paštu. Jei priėmimo prašymą teikėte **ne priėmimo informacinėje sistemoje**, prisijunkite prie savo el. pašto ir pasitikrinkite, ar gavote kvietimą studijuoti. Greta kvietimo rasite aktyvią nuorodą, kuri Jus nukreips į KTU elektroninių studijų sutarčių sudarymo informacinę sistemą.

**2.** Prisijunkite prie **KTU elektroninių studijų sutarčių sudarymo informacinės sistemos** per priėmimo informacinėje sistemoje arba el. laiške pateiktą nuorodą.

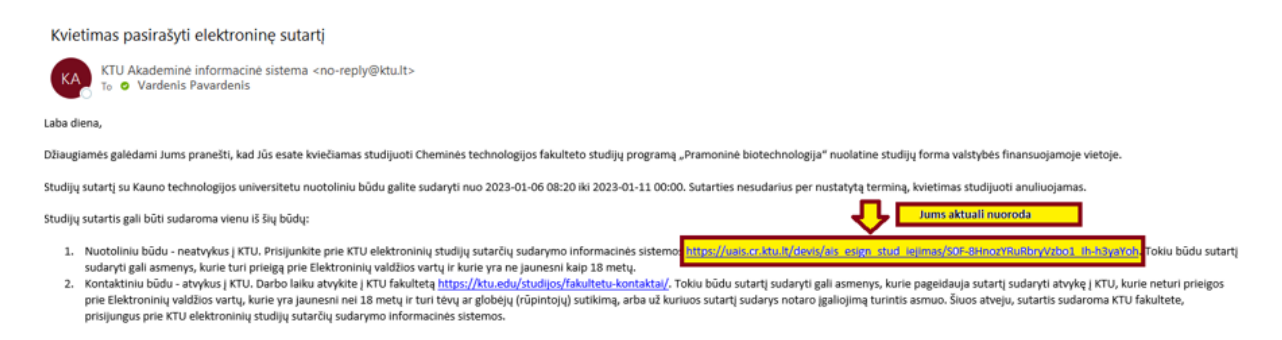

**3.** Pasirinkite, kokiu būdu **patvirtinsite savo tapatybę**. Rekomenduojama tapatybę patvirtinti per Elektroninius valdžios vartus (**A būdu**). Jei to padaryti neturite galimybės, rinkitės tapatybę patvirtinti kontaktiniu būdu (**B būdu**), atvykus į KTU fakultetą, kur KTU administratorius suteiks visą reikalingą informaciją dėl sutarties sudarymo.

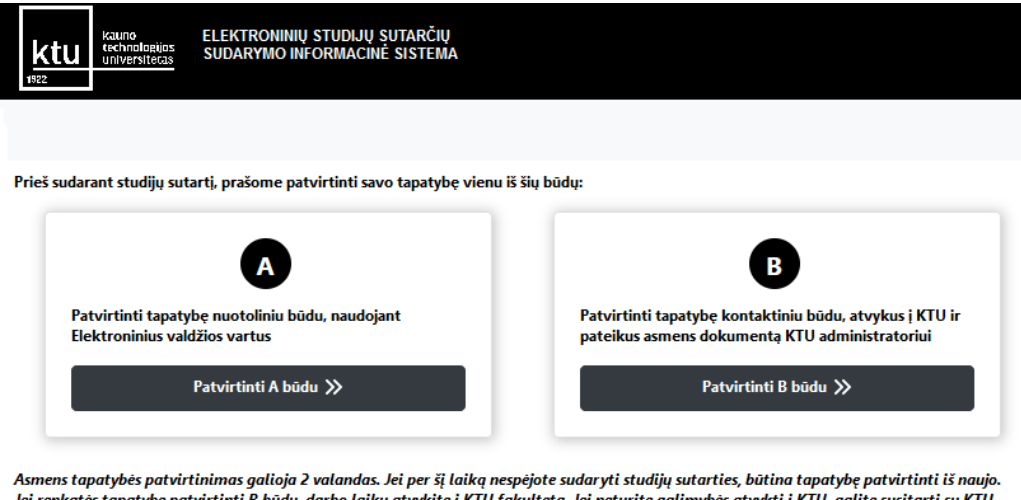

te į KTU fakultetą. Jei neturite galimybės atvykti į KTU, galite susitarti su KTU administratoriumi ir susitikti, naudojant vaizdo ryšio priemonę.

**4.** Jei pasirinkote tapatybę patvirtinti **A būdu**, pasirinkite vieną iš **Elektroninių valdžios vartų** interneto svetainėje nurodytų prisijungimo būdų. **Pastaba**. Tapatybę patvirtinti **A būdu** gali tik pilnamečiai asmenys.

Kauno technologijos universitetas

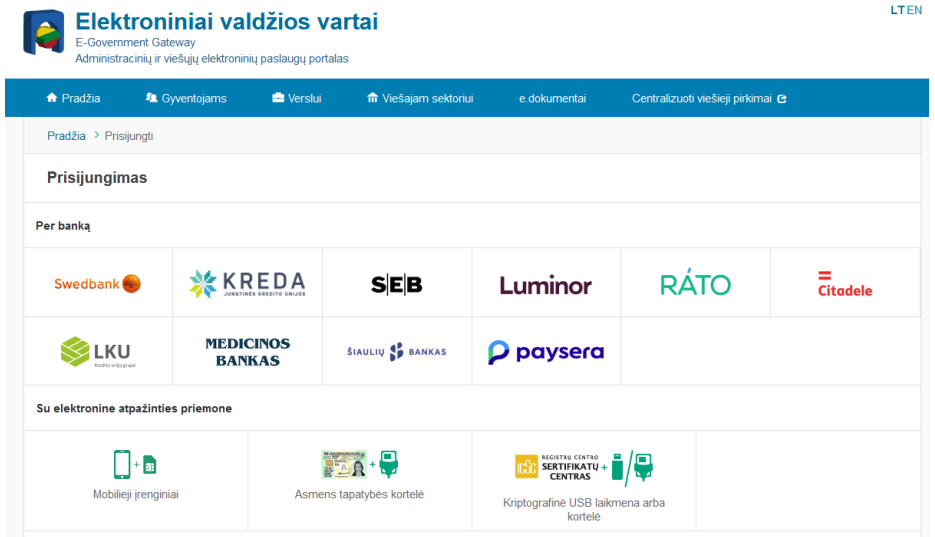

**5.** Jei pasirinkote **tapatybę patvirtinti jungiantis per banką**, suveskite prisijungimo duomenis, naudojantis Jūsų turima prisijungimo priemone (Smart-ID ar kt.).

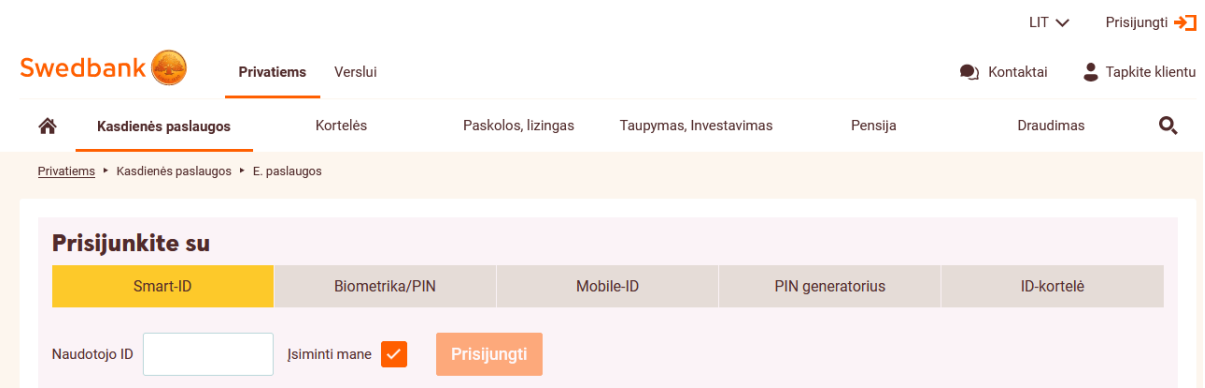

**6.** Jei anksčiau esate naudojęsis Elektroninių valdžios vartų paslaugomis, paspauskite "Sutinku", kad Jūsų asmens duomenys būtų perduoti paslaugos teikėjui. Paspauskite "Patvirtinti". Jeigu Elektroninių valdžios vartų paslaugomis naudojatės pirmą kartą, sistema Jūsų paprašys suvesti savo asmens duomenis.

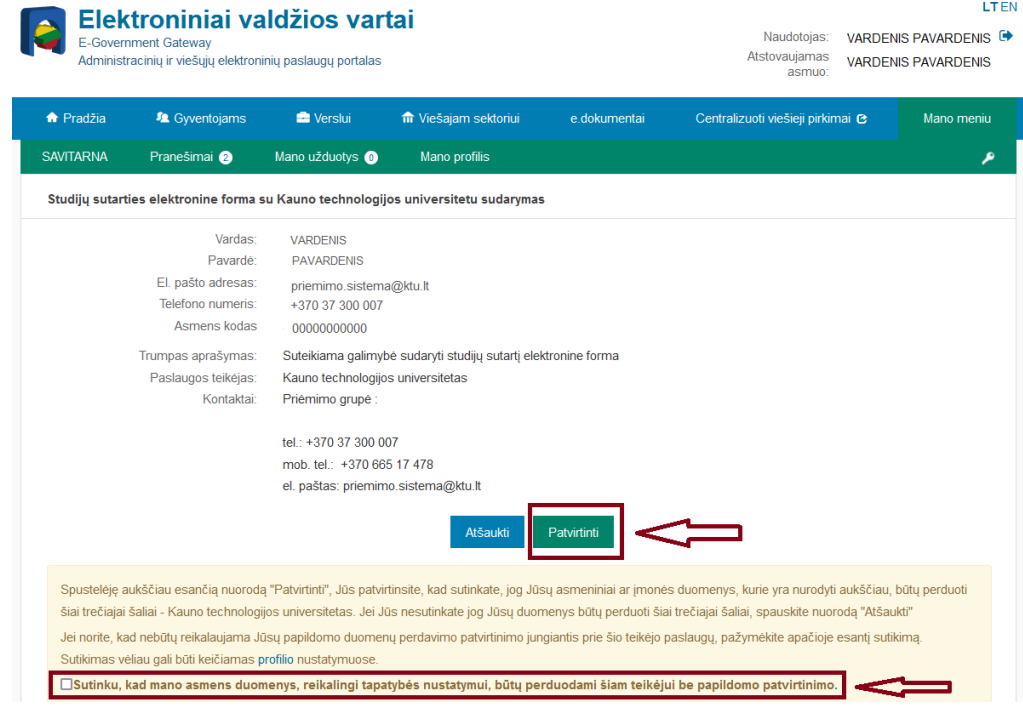

**7.** Pasirinkite langelį Nr. 1 "**Asmens duomenų tvarkymas**" ir **patvirtinkite**, kad susipažinote su asmens duomenų tvarkymu KTU.

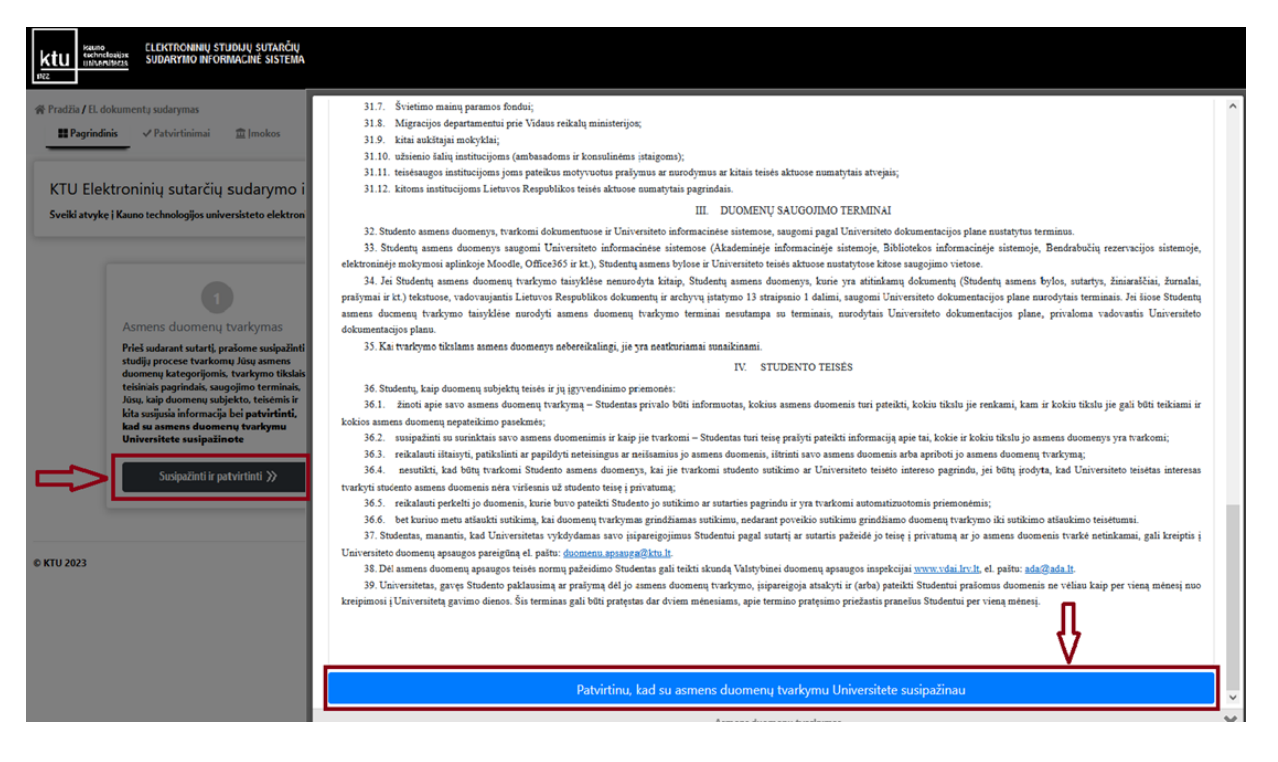

**8.** Prieš sudarant studijų sutartį, sumokėkite registracijos studijoms įmoką. Pasirinkite langelį Nr. 2 "**Įmokos"**, spauskite "Sumokėti".

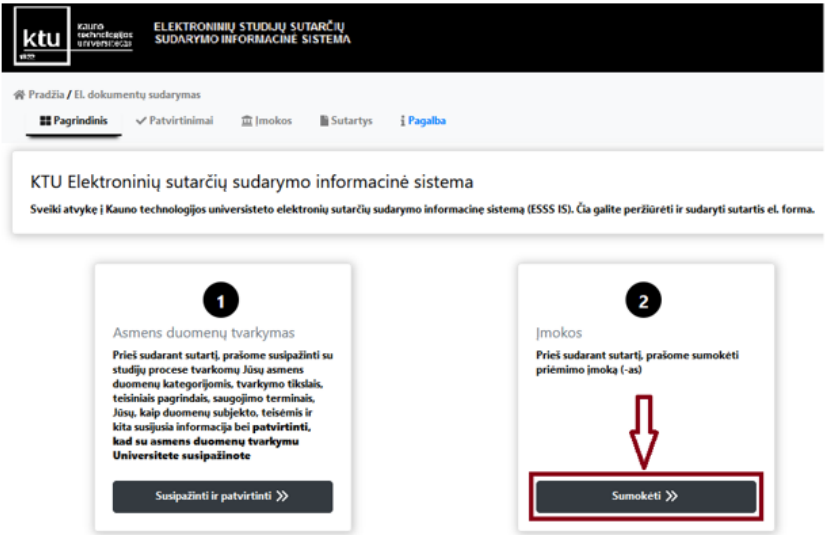

9. Sąraše bus matoma įmoka, kurią turite apmokėti. Spauskite "Peržiūrėti".

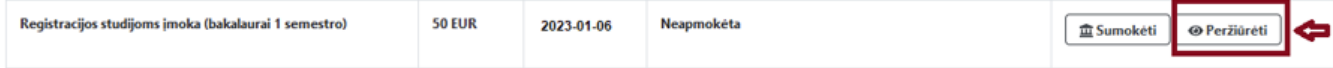

**10.** Įmokų lange pasirinkite vieną iš 3 variantų:

- "**Sumokėti dabar**" sumokėti galite pasinaudojus elektronine bankininkyste.
- "**Patvirtinti, kad sumokėta anksčiau**" pasirinkite šį būdą, jei mokėjimą atlikote iki el. sutarties sudarymo, nurodykite, kokiu būdu atlikote apmokėjimą ir išsaugokite pasirinkimą.
- "**Prašyti atleisti nuo mokėjimo**" pasirinkus šį būdą, turėsite pasirinkti punktą, atitinkantį Jūsų individualią situaciją, bei įkelti tai pagrindžiantį dokumentą.

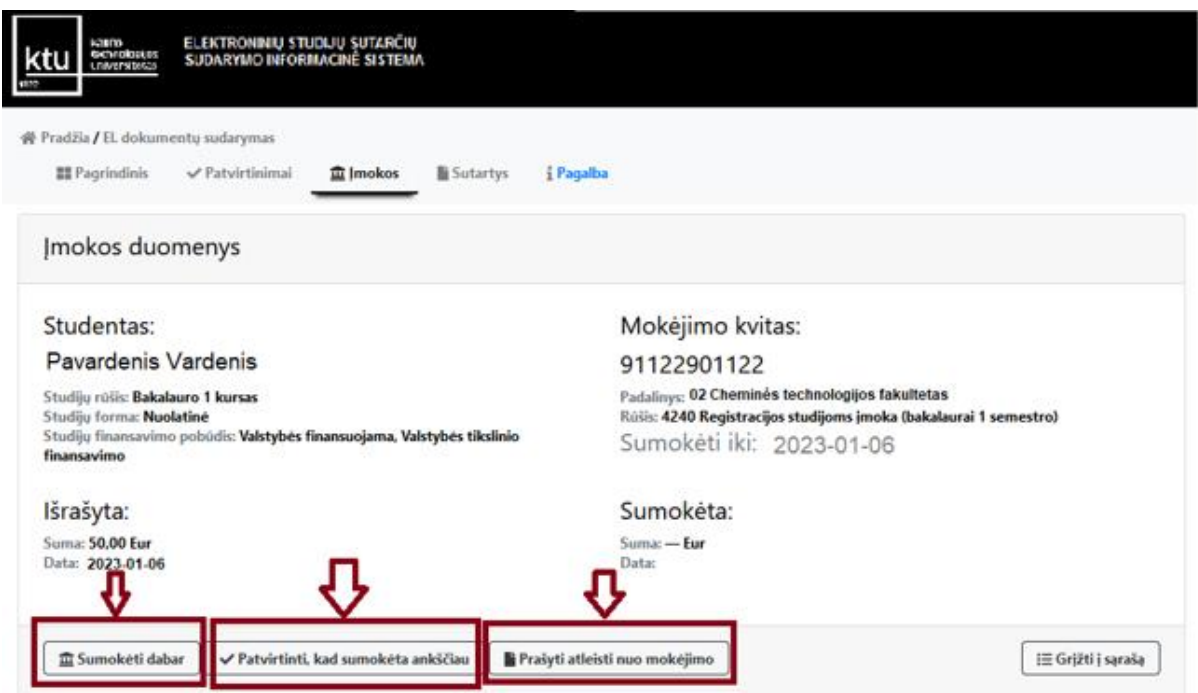

**11.** Pasirinkite langelį Nr. 3 "**Sutarties sudarymas elektroniniu parašu**", spauskite **"Peržiūrėti ir duoti sutikimą"**. Prieš sudarant el. studijų sutartį, turite patvirtinti, kad sutinkate sudaryti el. studijų sutartį patvirtinimo mygtuku Universiteto informacinėje sistemoje. Atsidariusiame lange paspauskite "Sutinku".

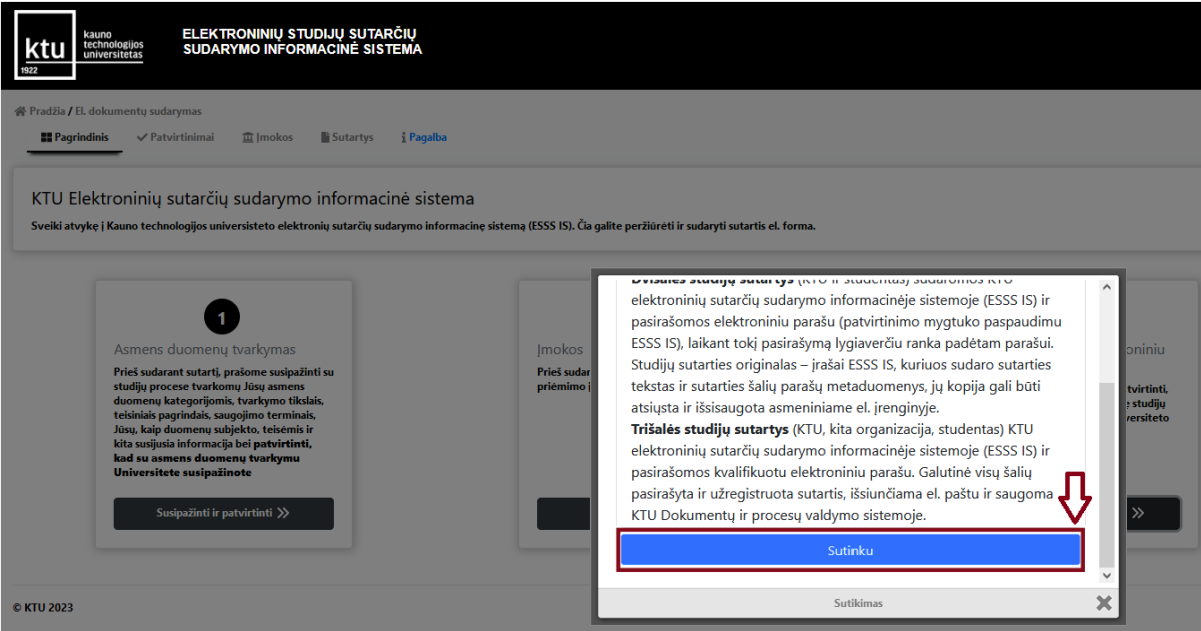

Kauno technologijos universitetas

12. El. studijų sutarties sudarymui rinkitės langelį Nr. 4 "Sutartys". Spauskite "Peržiūrėti ir **sudaryti**".

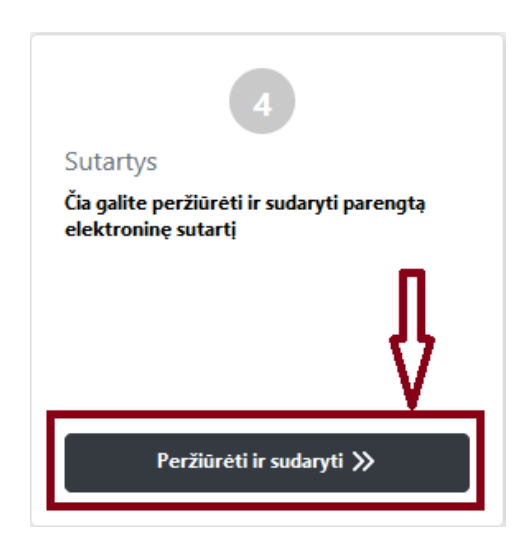

13. Pasirinkite Jums paruoštą sutartį, paspauskite "Peržiūrėti".

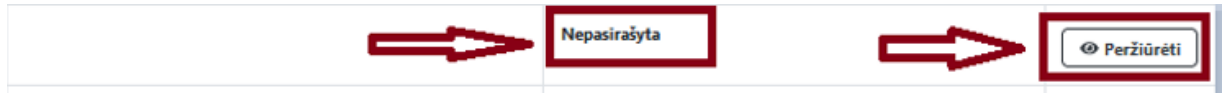

**14.** Jeigu studijuosite valstybės nefinansuojamoje vietoje, sistema Jūsų paprašys pasirinkti sutarties apmokėjimo būdą. Jeigu studijuosite valstybės finansuojamoje vietoje, šį žingsnį praleiskite.

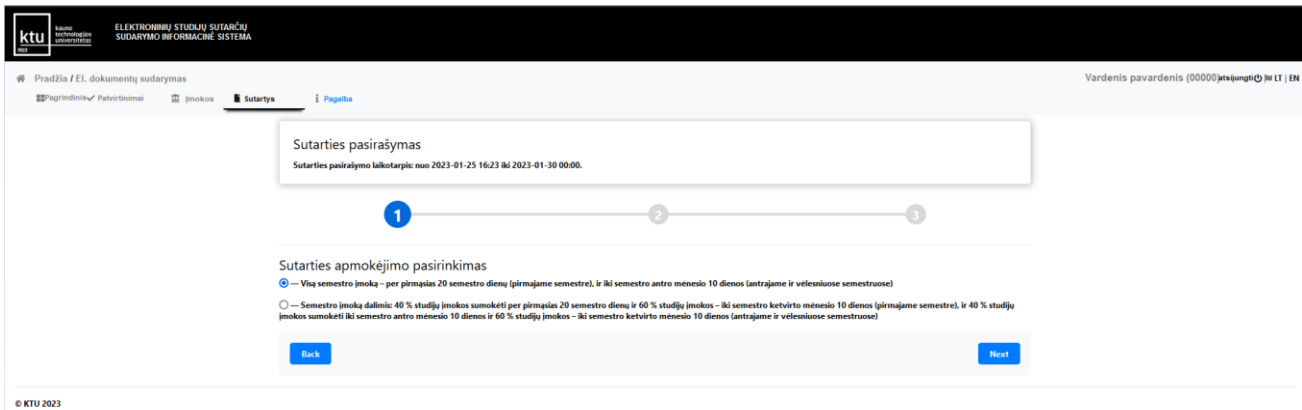

**15.** Prieš sudarant el. studijų sutartį, kviečiame pasitikrinti, ar sutartyje nurodyti teisingi Jūsų duomenys. Pažymėkite, kad susipažinote su sutarties sąlygomis ir sutinkate jų laikytis. Spauskite "Toliau".

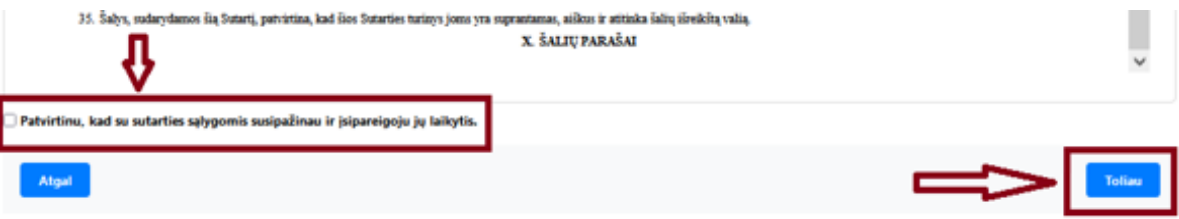

## 16. Atsidariusiame lange spauskite "Pasirašyti"

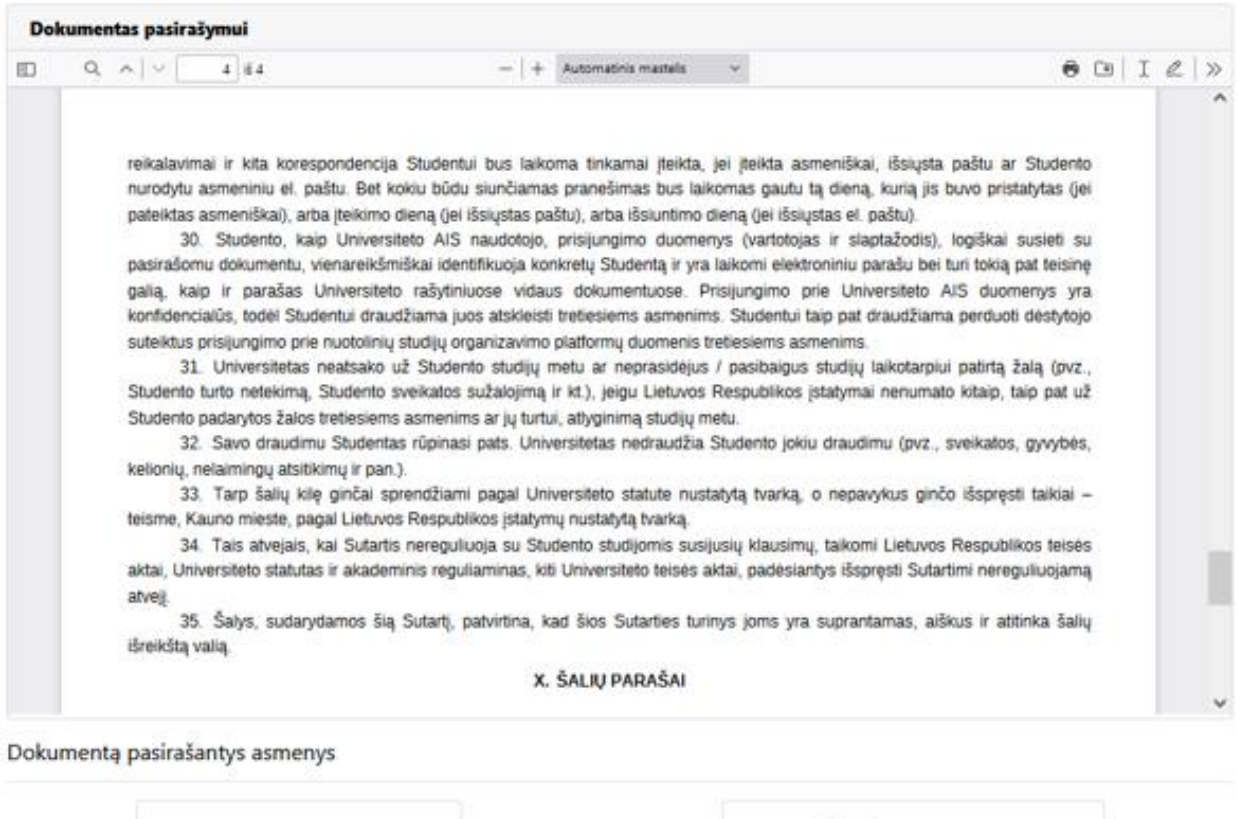

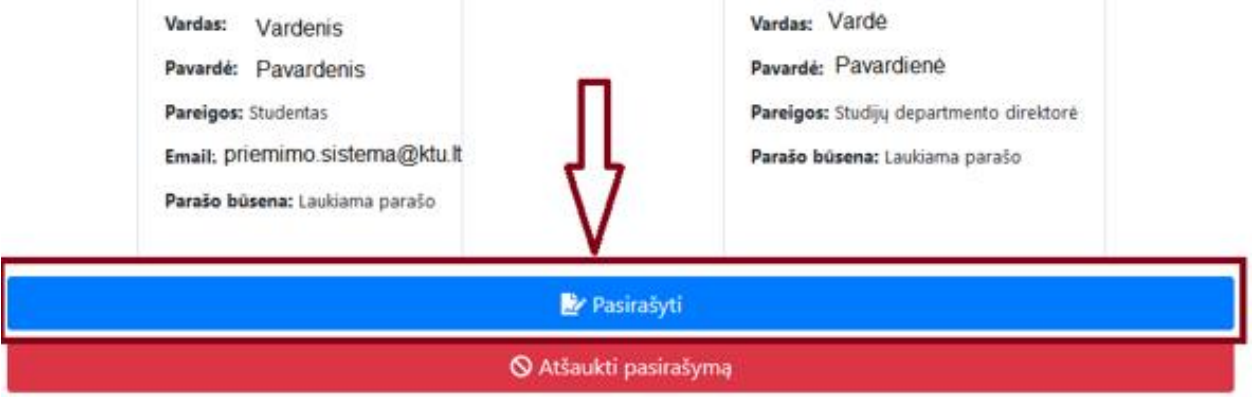

**16.1.** Jeigu teikėte prašymą ir gavote kvietimą studijuoti jungtinėje su Lietuvos sveikatos mokslų universitetu magistrantūros studijų programoje "Medicininė chemija", vadovaukitės žemiau pateiktu trišalės studijų sutarties sudarymo pavyzdžiu.

Atsidariusiame lange pasirinkite dokumento pasirašymo priemonę, užpildykite prašomus laukelius. Paspauskite "Pasirašyti"

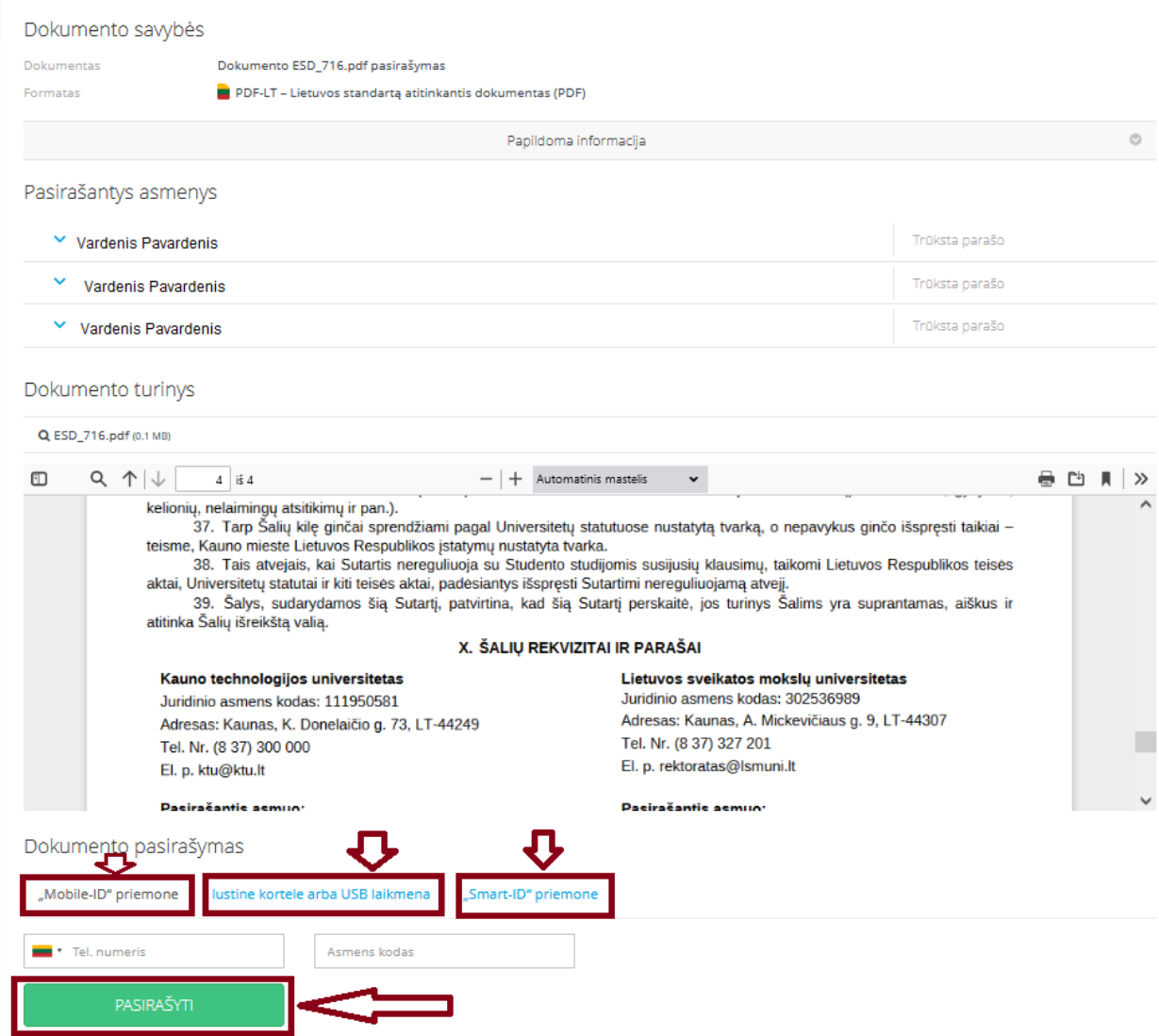

**17.** Jūsų sutartis sėkmingai pasirašyta. Sutartį galite peržiūrėti ir atsisiųsti paspaudę pasirinkimą "Sutartys".

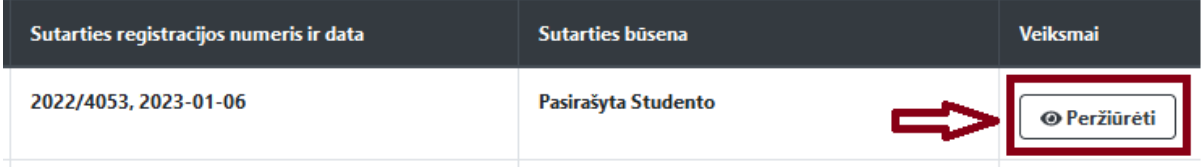

**18.** Universiteto atstovas Jūsų sutartį pasirašys per 2 darbo dienas. Galutinę pasirašytą sutartį galėsite rasti prisijungę prie KTU elektroninių studijų sutarčių sudarymo informacinės sistemos arba prisijungę prie KTU akademinės informacinės sistemos.

## **Linkime sėkmingų studijų Kauno technologijos universitete!**

*Parengė Studijų departamentas, [priemimo.sistema@ktu.lt](mailto:priemimo.sistema@ktu.lt)*